## **How to Update a Course from Moodle?**

Instructors can update a Course with the latest Participant information from Moodle.

- 1. Open TurningPoint Desktop and sign into your Turning Technologies Account.
- 2. Select the **Manage** tab in the TurningPoint Dashboard.
- 3. Select the course from the left panel and click **Update**. The *Connect to Integration* window is then displayed.

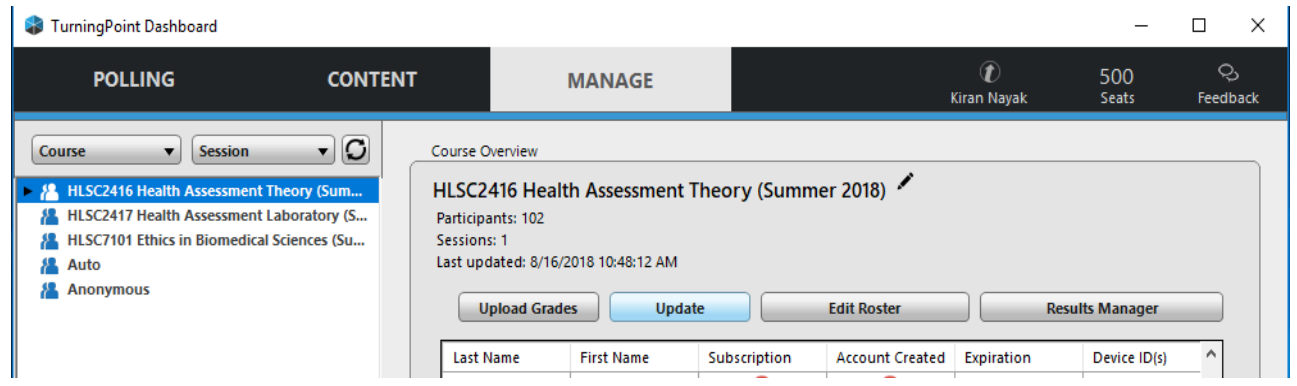

4. Select **Moodle SSO** from the Integration drop-down menu.

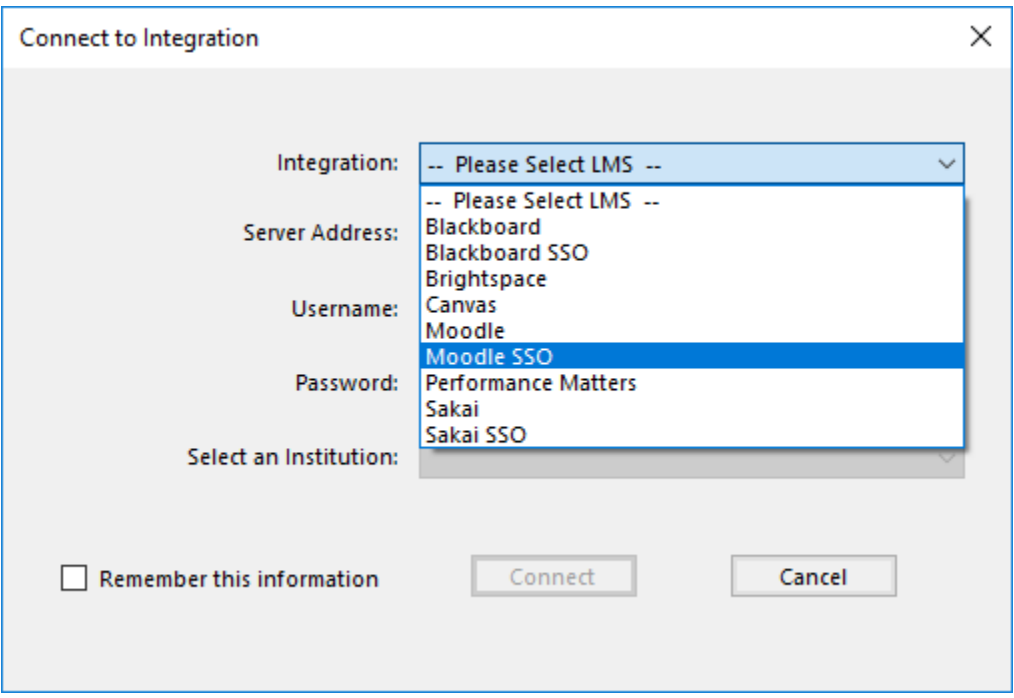

5. Enter the **Server Address** ( [https://moodle.lsuhsc.edu](https://moodle.lsuhsc.edu/) ) in the box provided and click **Connect**.

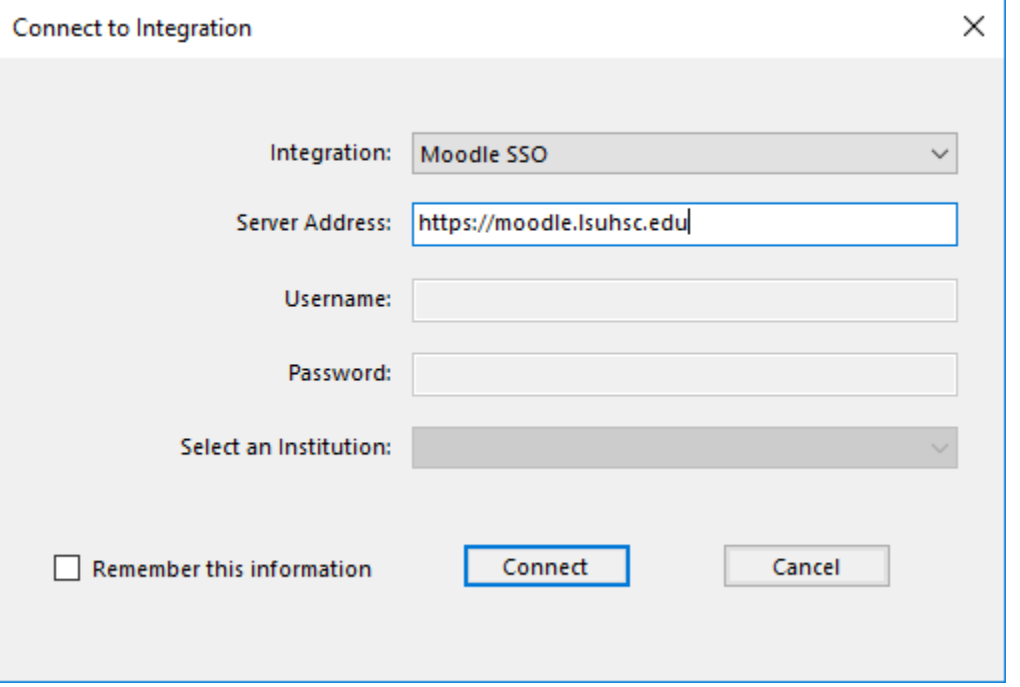

6. Enter your Moodle **Username** and **Password** and click Log In. The *Update with Integration* window is then displayed.

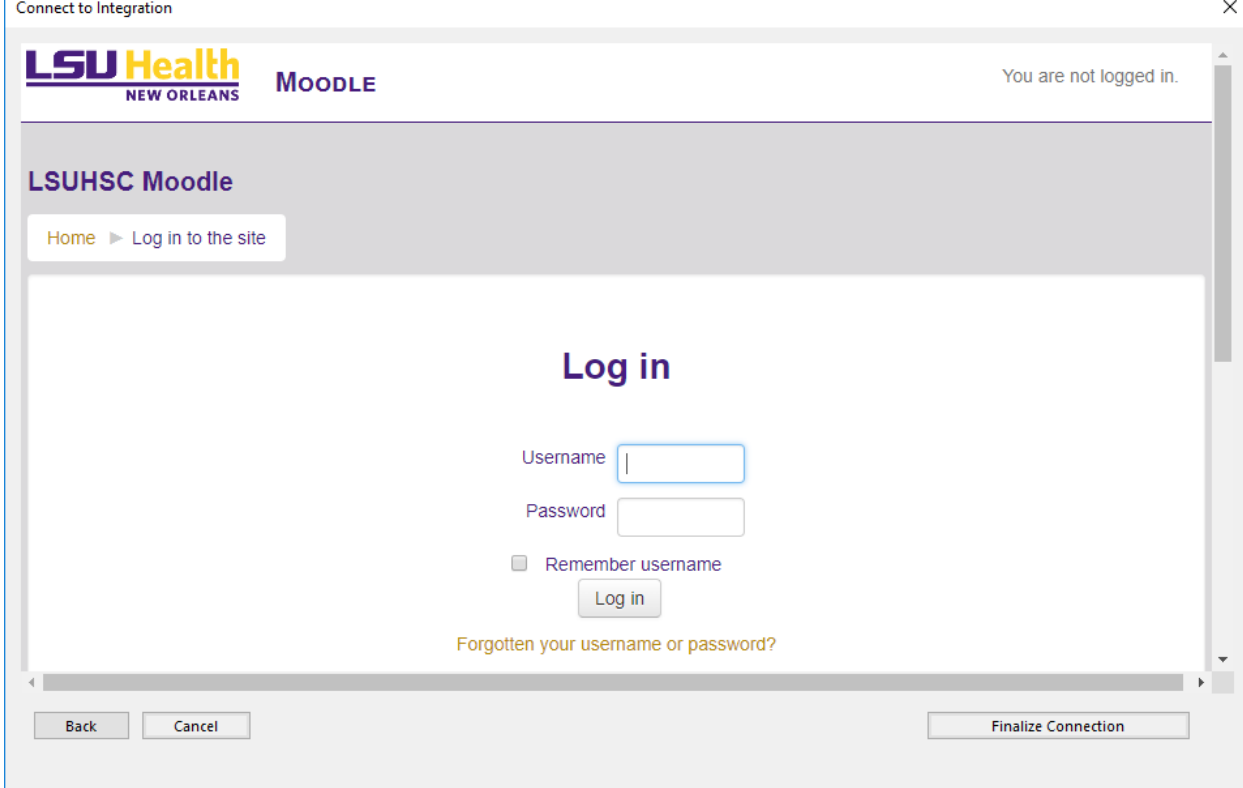

7. Select **Update Course** and click **Update Course**. The course is updated.

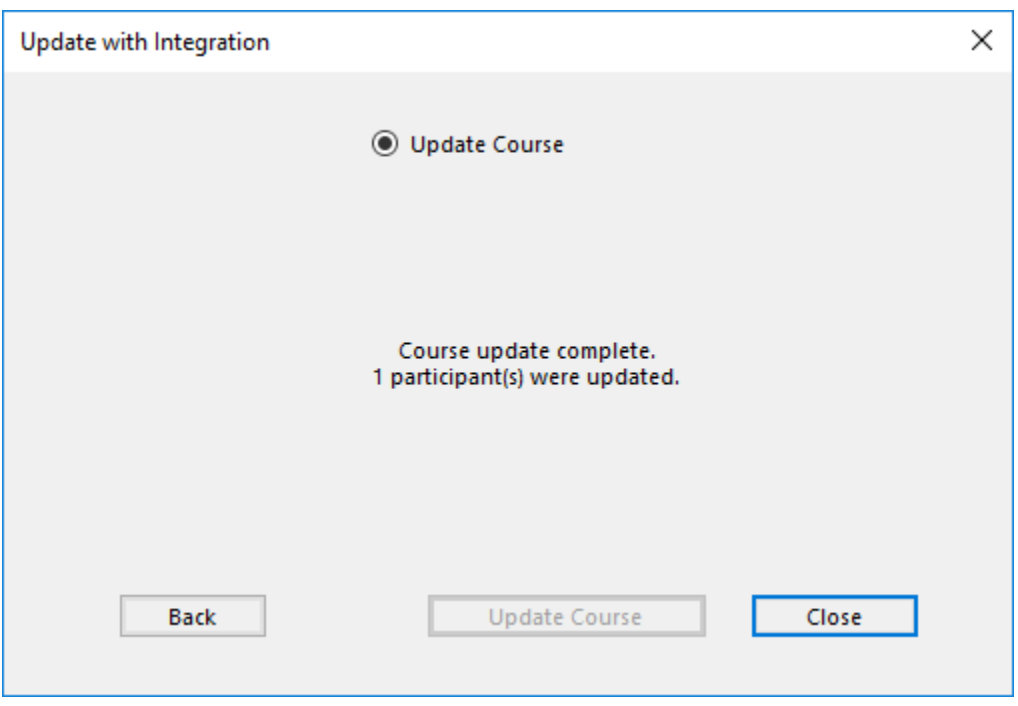

NOTE: If you have students that are unregistered and/or unlicensed, a box will appear letting you know who those students are that are having issues. Click OK to continue.

8. Click Close.